## Подпись документов

В личном кабинете Астрал Подпись есть возможность подписать документы электронной подписью. Перейдите в раздел Документы (1) Подписать (2). Перетащите файл в поле для загрузки файлов или нажмите на поле (3) и выберите файл, который необходимо подписать:

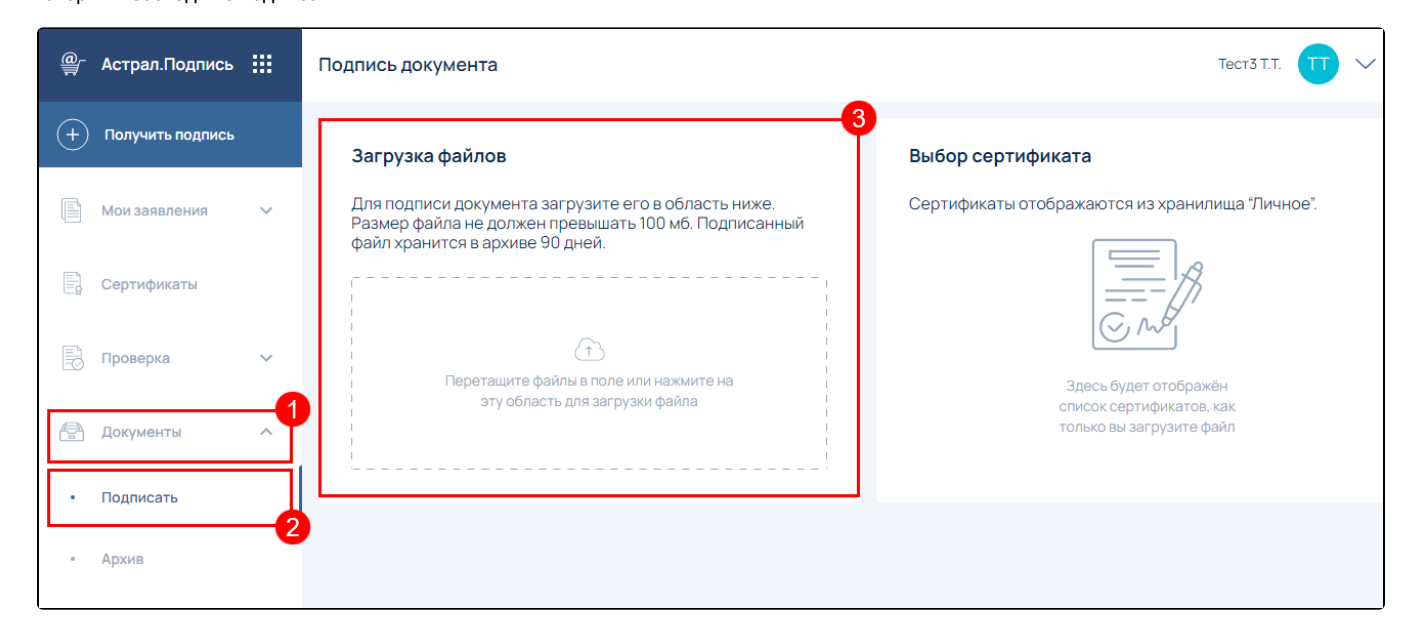

Можно загрузить один или несколько файлов.

После загрузки файлов в правой части окна отобразится список установленных на ПК сертификатов. Для подписания на ПК должны быть установлены сертификат ЭП и соответствующий ЭП криптопровайдер ([КриптоПро CSP](https://help.astralnalog.ru/pages/viewpage.action?pageId=129674812) или [ViPNet CSP\)](https://help.astralnalog.ru/pages/viewpage.action?pageId=129673128). Выберите ЭП из списка (1) и нажмите кнопку Подписать файлы (2):

٦

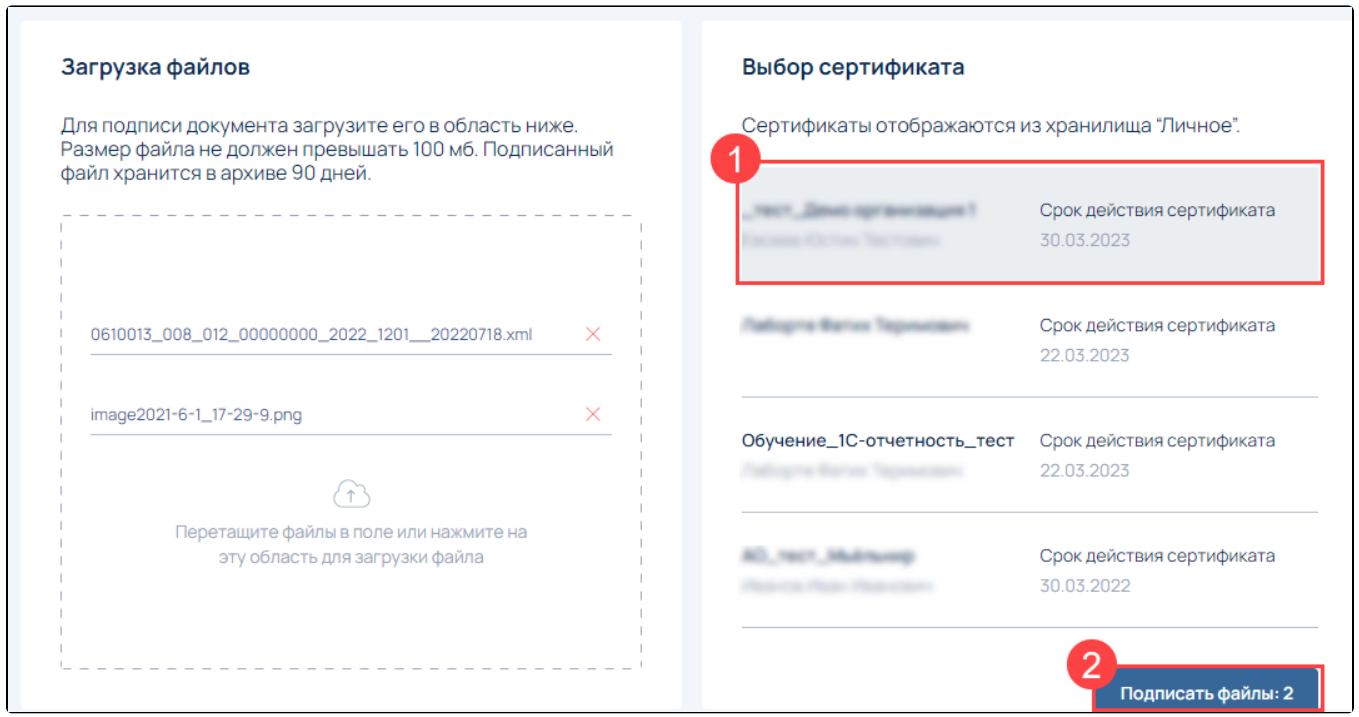

Появится уведомление об успешном подписании и подписанные документы будут скачаны на ПК:

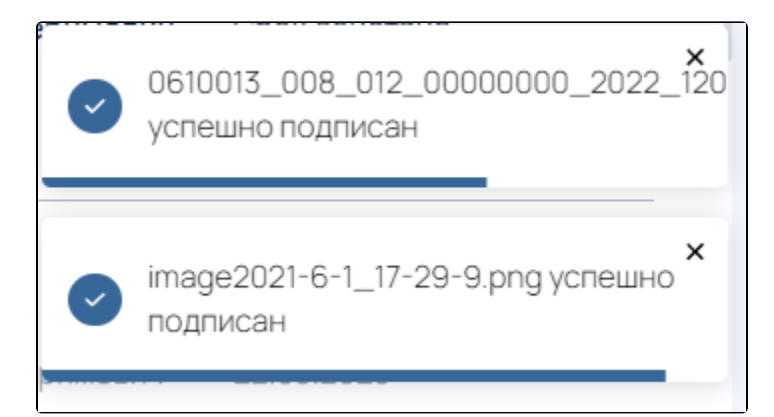

Подписанный файл будет иметь расширение SIGN.

Все подписанные файлы хранятся 90 дней в разделе Документы Архив. Файлы можно Удалить (1) или Скачать (2):

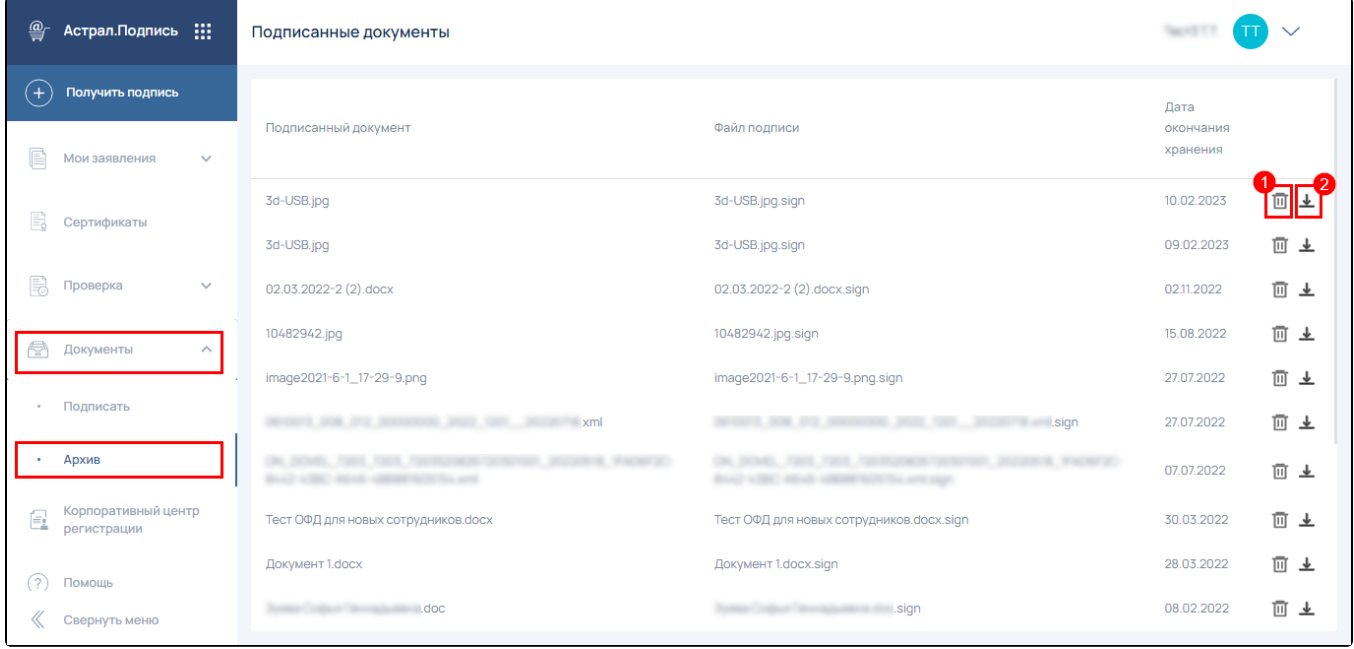